# 伊勢原市職員採用試験 電子申請ガイド

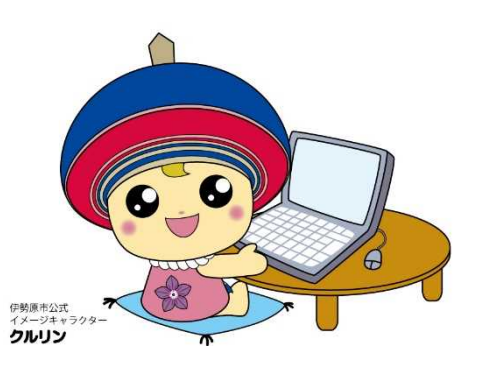

伊勢原市 総務部 職員課

## ●電子申請の手順

- ※パソコン又はスマートフォンから手続き可能 です。
- 1 利用者登録(2~4ページ)
- 2 受験申込み (5~9ページ)
- 3 申込内容の確認(10~11ページ)
- 4 申込内容の変更、取り下げ (12ページ)

# 1 利用者登録

電子申請システムで申請を行うには利用者登録が必要です。

伊勢原市ホームページの該当ページから電子申請システムに接続し、利用者登録を 行います。

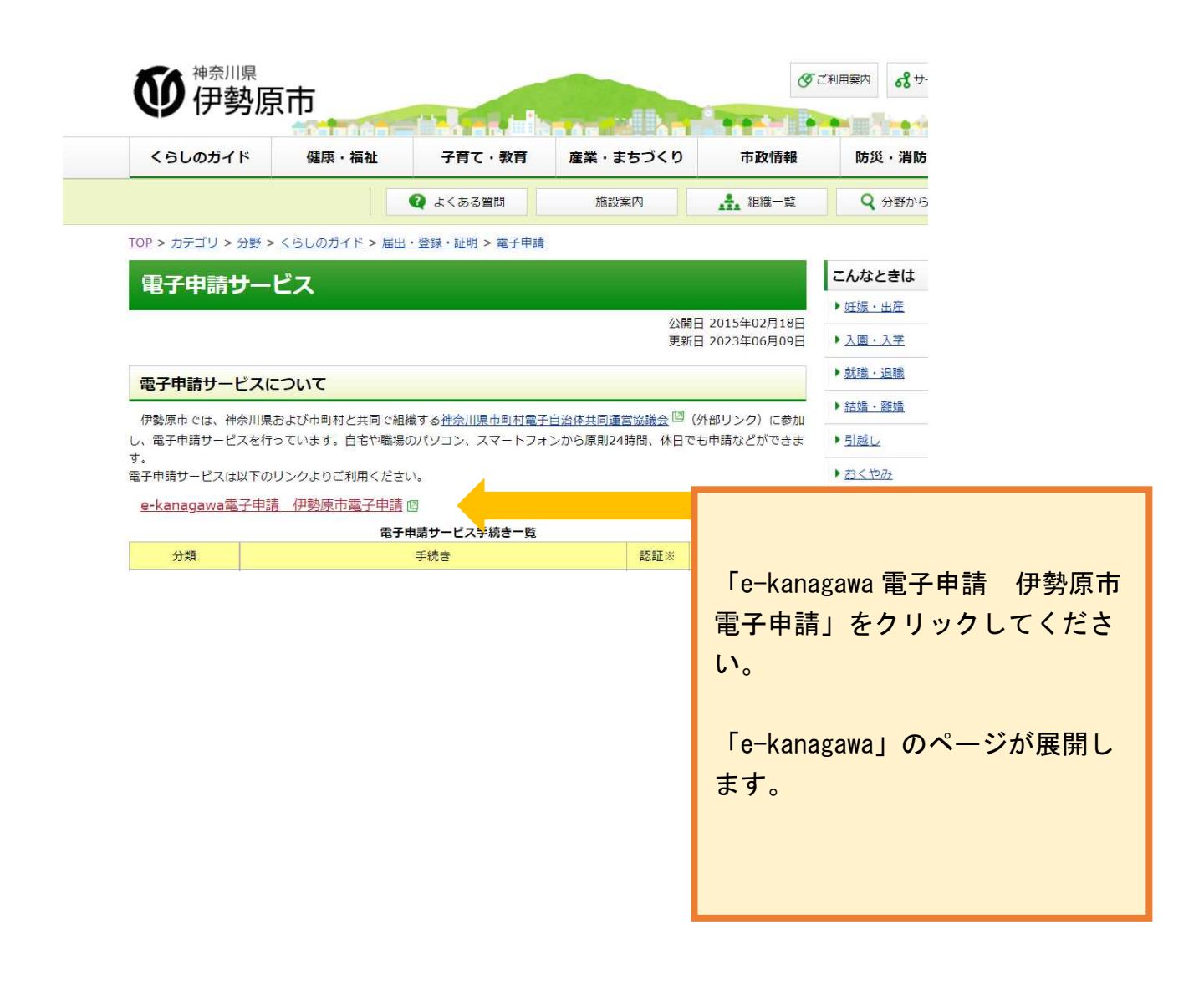

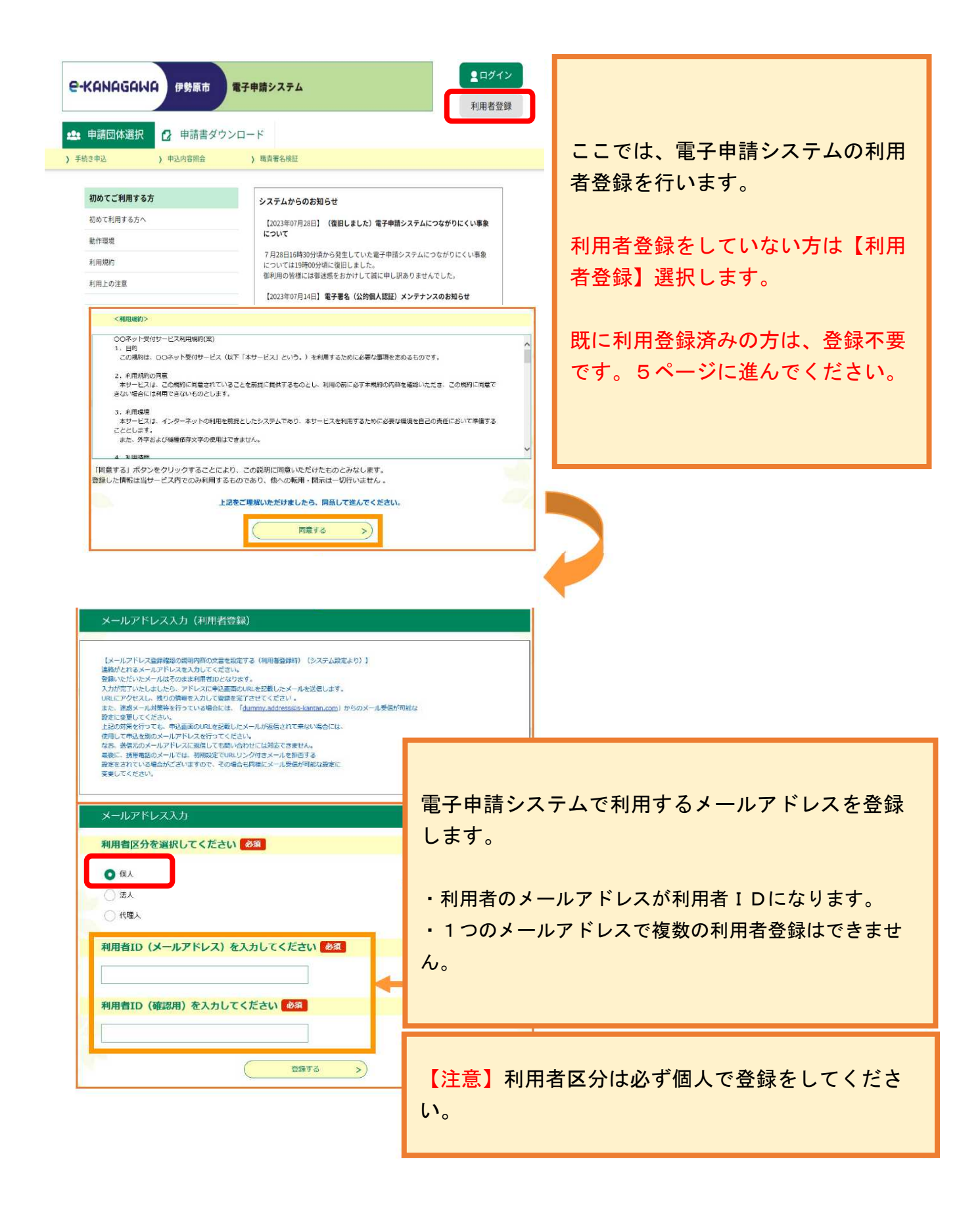

御登録いただいたメールアドレスにメールが届きます。

メールに記載のURLをクリックするとページに展開します。

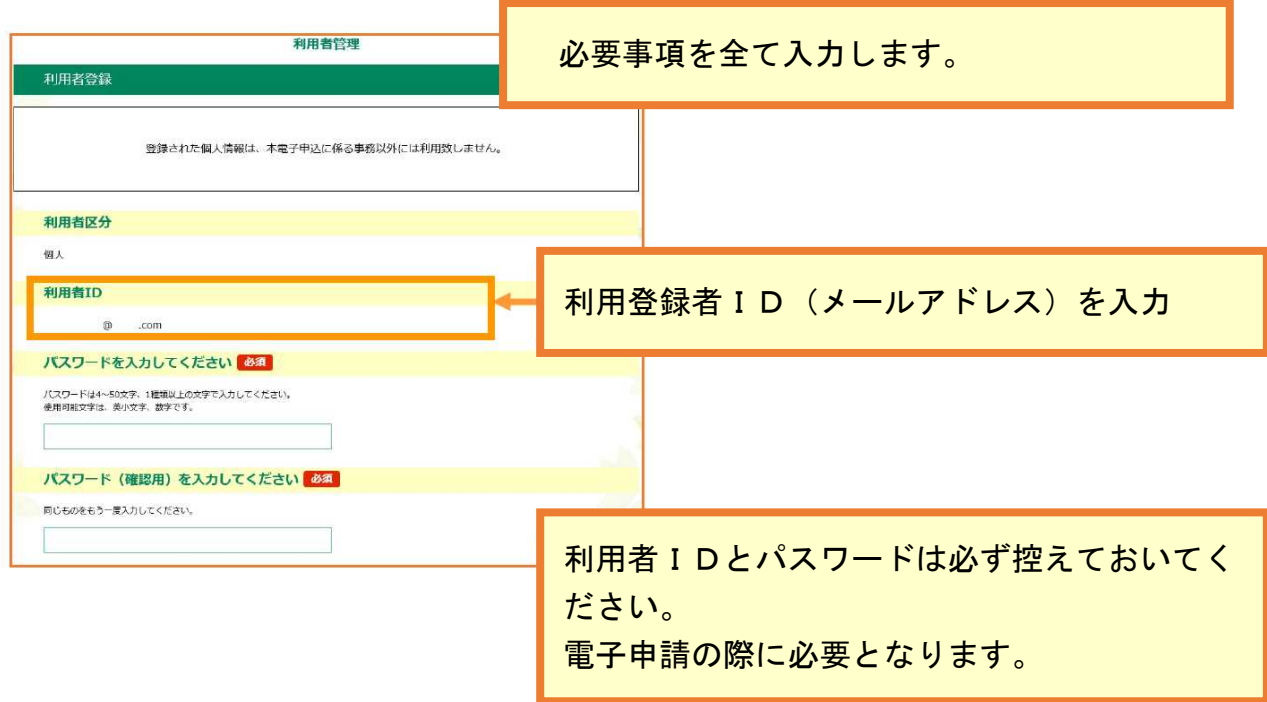

必要事項を入力し、【登録】をクリックすると、登録結果が利用者IDに登録したメー ルアドレスに送信されますので、必ずご確認ください。 これで利用者登録は完了となります。

# 2 受験申込み

電子申請システムの手続き一覧から申込を行う試験を選択し、クリックします アドレス:https://dshinsei.e-kanagawa.lg.jp/142140-u/offer/offerList\_initDisplayTop

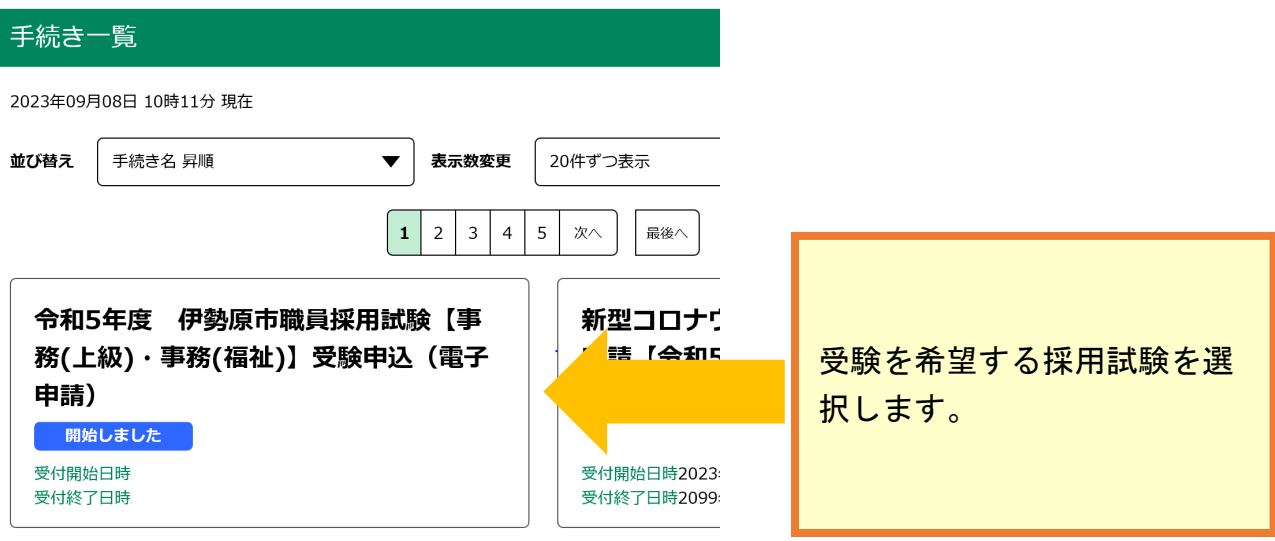

#### 手続き申込

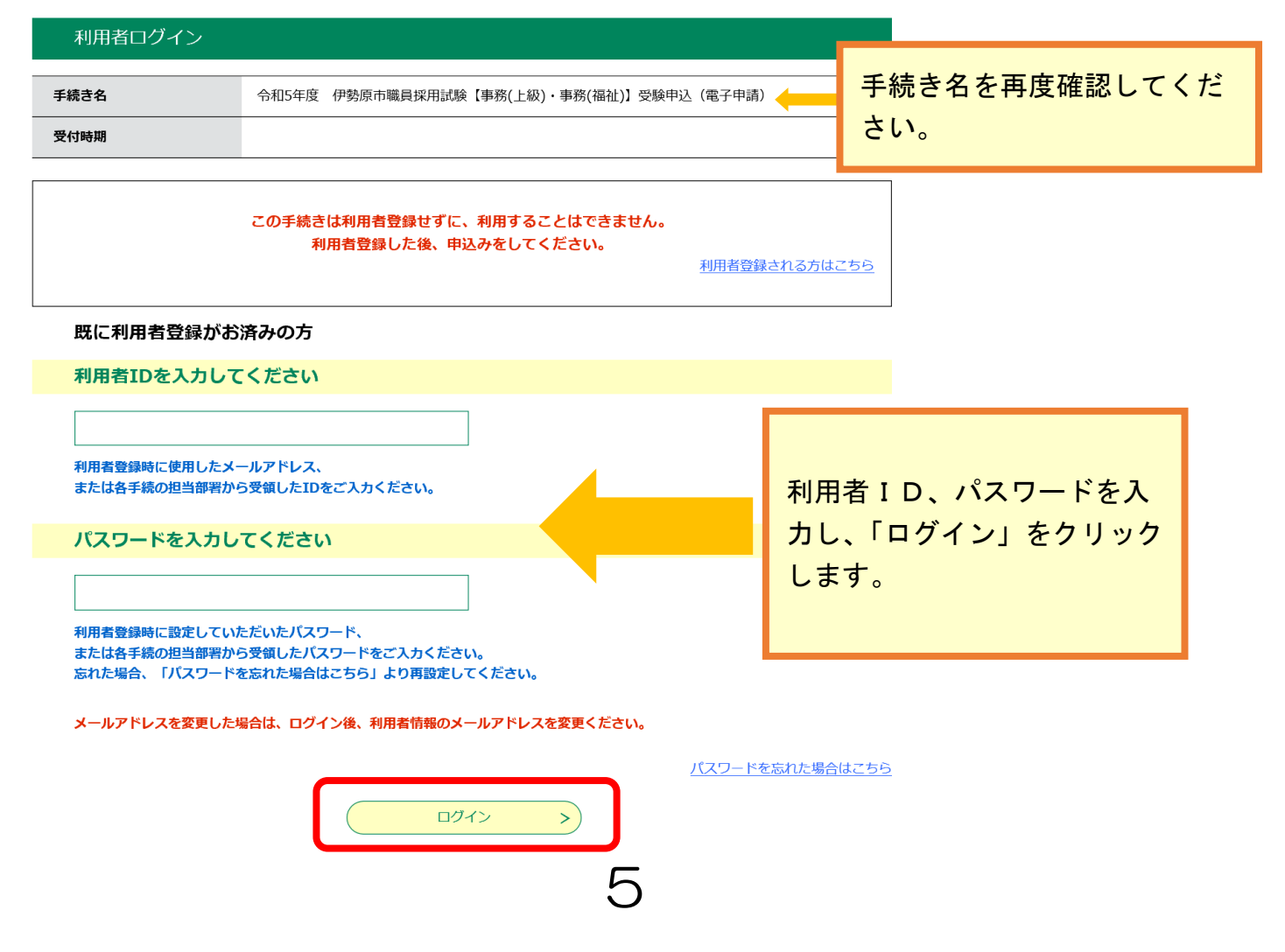

#### ※添付ファイルは一度パソコンに保存してから開くようにしてください。

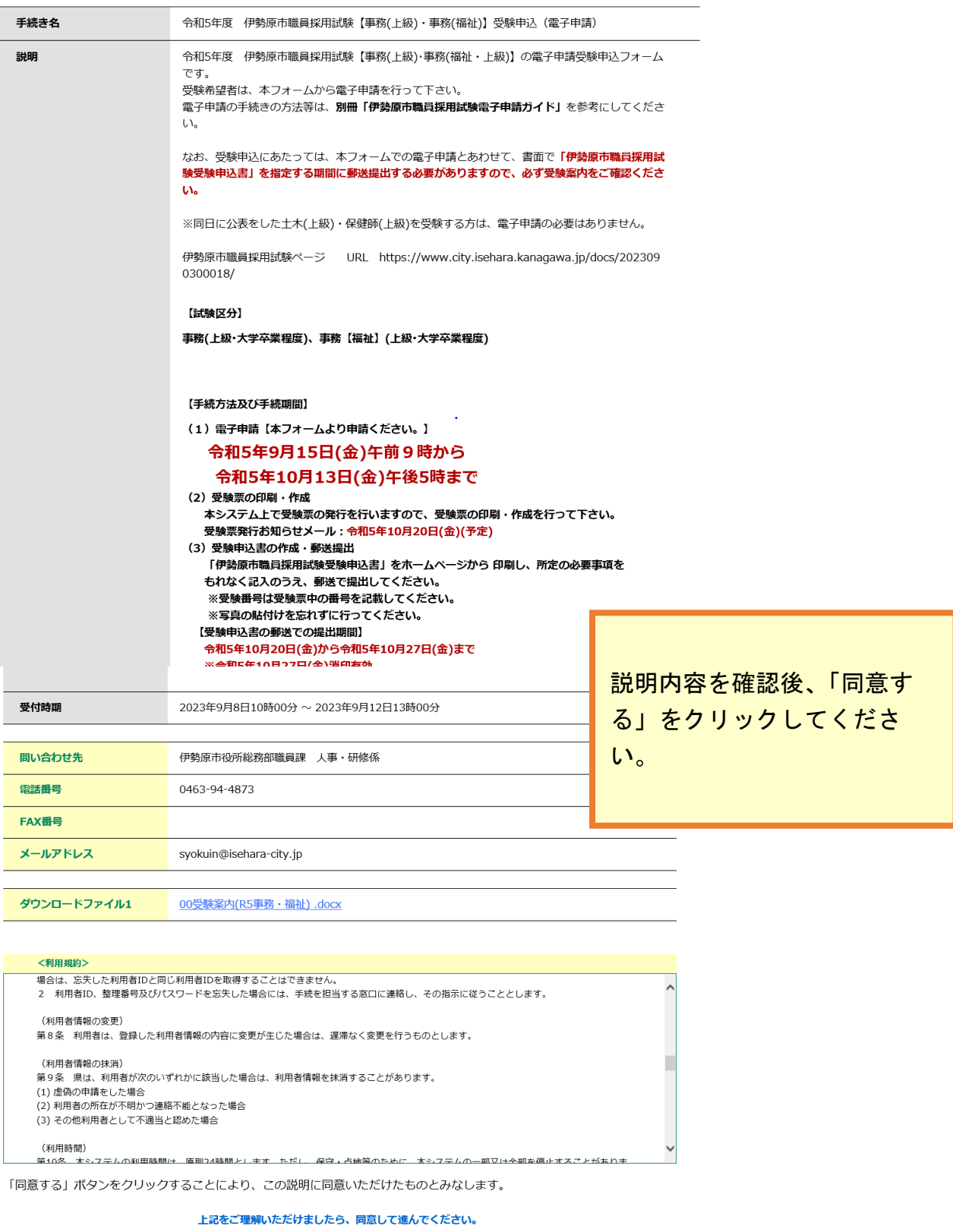

ー<br>同意する  $\left($  < 一覧へ戻る  $\geq$ 

6

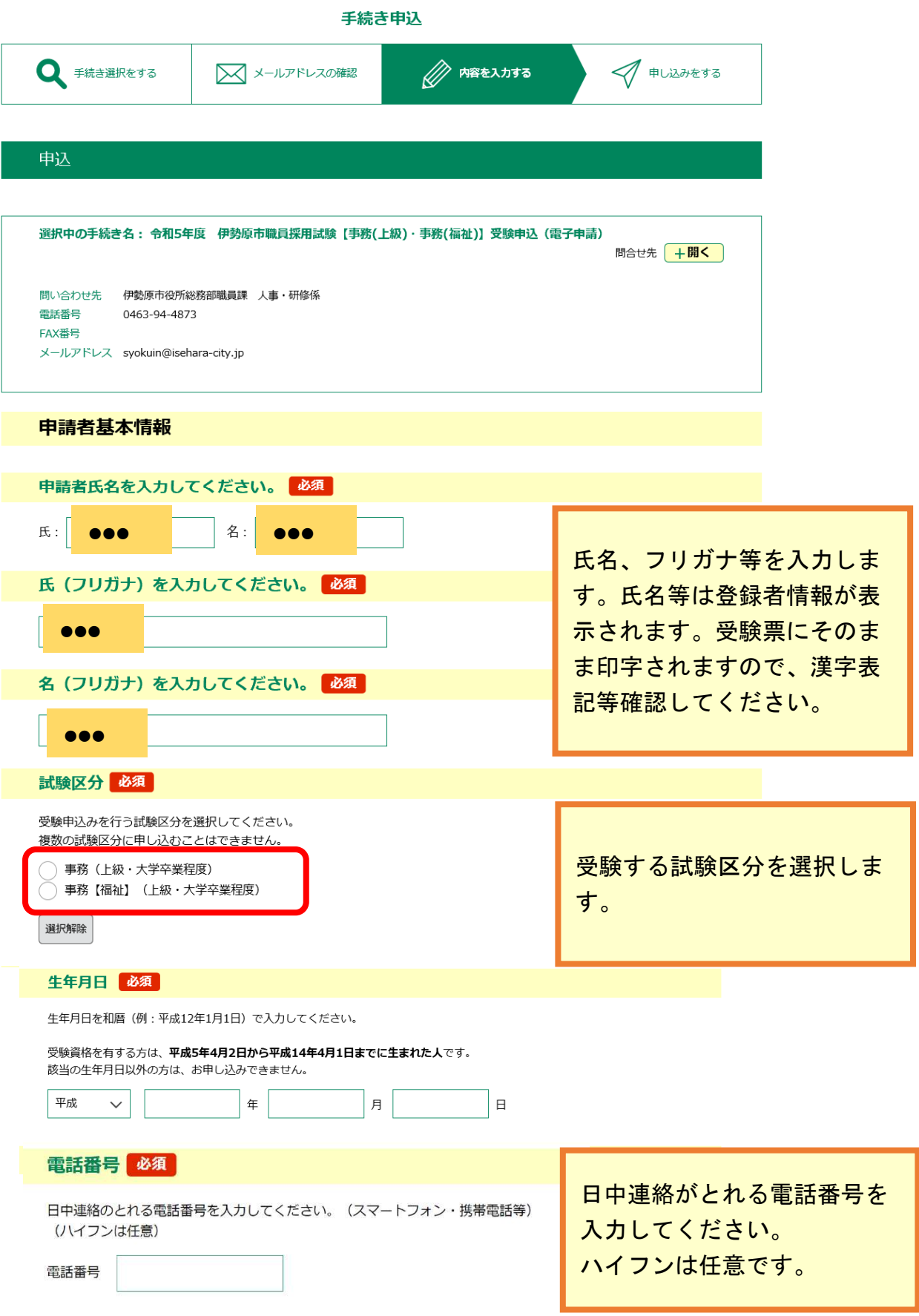

### メールアドレス必須 利用者登録しているメールアドレスが表示されています。第2次試験の連絡でも利用しますので表示されているアドレスの変更 はしないでください。 メールアドレス ●●●● 利用者IDに登録したメールアド 郵便番号 必須 レスが表示されています。メール 郵便番号を入力してください。 アドレスに入力誤り等があると第 郵便番号 住所検索 ●●●● 2次試験の連絡が届きません。 住所必須 住所を入力してください。 建物名・部屋番号まで入力してください。 ●●●● 住所 住所は、建物名・部屋番号まで入 力してください 学歴 最終学歴 必須 最終学歴に該当するものを選択してください。 ○ 中学校 卒業 ○ 高等学校 中退 該当する学歴を選択してくださ ○ 高等学校 卒業 (見込み含む) い。 ○ 専門学校 中退 (例)令和6年3月に大学を卒業す ◯ 専門学校 卒業 (見込み含む) る見込みの方は、「大学 卒業(見込 ○ 短期大学 中退 み含む)」を選択してください。◯ 短期大学 卒業 (見込み含む) ○ 大学 中退 ○ 大学 卒業 (見込み含む)

選択解除

○ 大学院 中退

◯ 大学院 修了 (見込み含む)

最終学歴の学校名・学部名・学科名の必須

最終学歴の学校名・学部名・学科名を入力して下さい。 例) ○○大学 △△学部 ××学科 例) ○○県立○○高等学校 普通科

### 職歴 (学生の方のアルバイト等は除く)

複数職歴のある方は、最終の職歴を入力してください。

### 勤務先

勤務先名称 (部署名まで) を入力してください 例:株式会社〇〇建設 総務部 総務課

### 在職状況 (令和5年9月15日時点)

上記勤務先での令和5年9月15日時点の在職状況を選択してください。

- 在職中
- 在職していない (退職)

時点における在職状況を選択して ください。退職等が決まっている 場合でも、時点における状況を選 択してください。

選択解除

受験資格・電子申請申込内容・地方公務員法第16条に定める欠格条項の確認について 必須

受験資格を満たしていること、電子申請申込内容が事実と相違ないことを確認してください。

また、地方公務員法第16条に掲げる次のいずれかの事項に該当する人は受験することができません。 次の事項に該当しないことを確認してください。

・禁錮以上の刑に処せられ、その執行を終わるまで又はその執行を受けることがなくなるまでの人 ・伊勢原市職員として懲戒免職の処分を受け、当該処分の日から2年を経過しない人 ・日本国憲法施行の日以後において、日本国憲法又はその下に成立した政府を暴力で破壊することを主張する政党その他の団体 を結成し、又はこれに加入した人

いずれもチェックポックスへのチェックをもって確認したこととみなします。

私は、受験資格を満たしており、上記及び受験案内に記載されている地方公務員法第16条に定める欠格条項のいずれに も該当しておりません。また、この電子申請での申込内容は事実と相違ありません。

> 内容を確認のうえ、問題がなけれ ばチェックボックスにチェックを し、「確認へ進む」をクリックし てください。

### メールアドレスについて

・第2次試験はテストセンター方式となります。テストセンターからの連絡は電子申請で登録したメ ールアドレスに送信されます。そのため、電子申請後は、メールアドレスの廃止等は行わないよう ご注意ください。

# 3 申込内容の確認

### 申込確認

令和5年度 伊勢原市職員採用試験【事務(上級)・事務(福祉)】受験申込(電子申請)

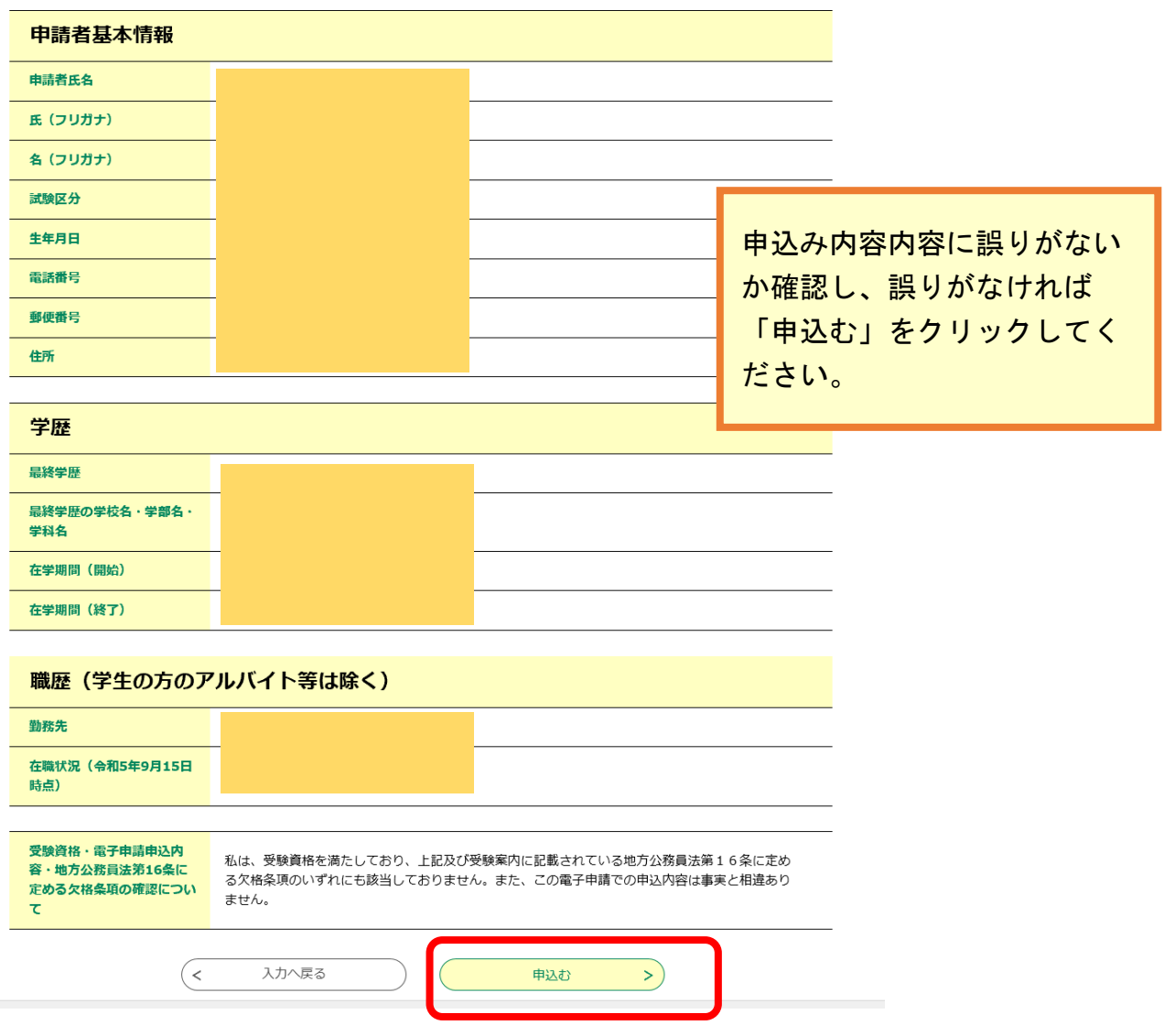

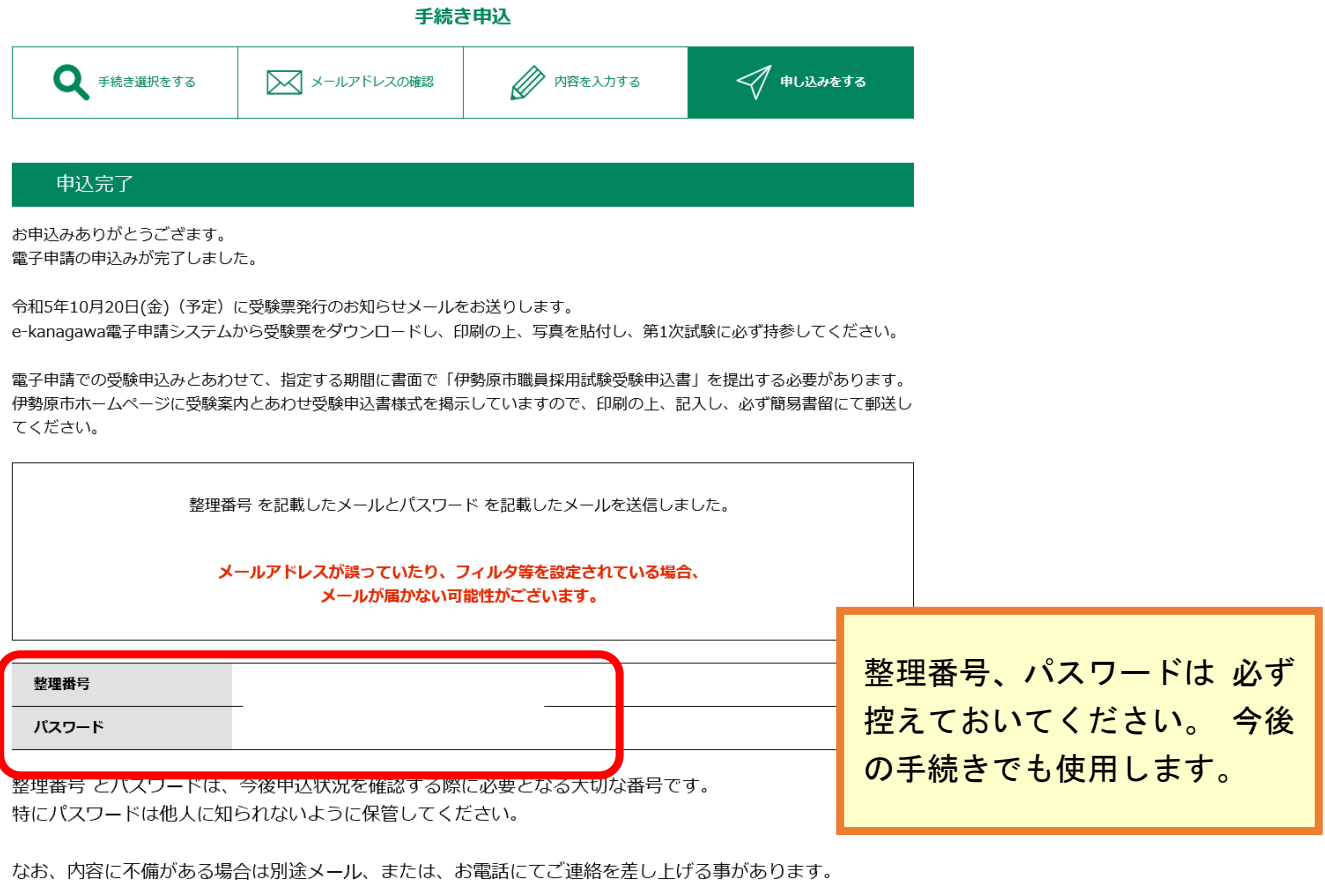

以上で申込は完了です。 利用者IDに登録したメールアドレスにメール が届きますので確認してください。

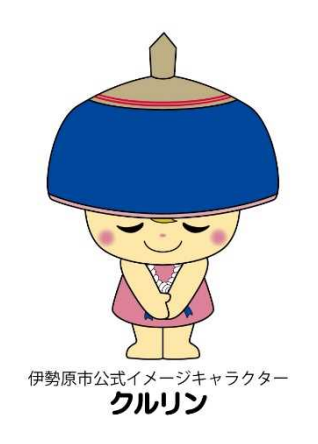

 $\sqrt{2}$ 

一覧へ戻る

# 4 申込内容を変更、取下げをする場合

申込み内容の変更又は取下げを行う場合は、登録確認のメールに記載の URLからログインをすると、下記の「申込内容照会」ページが展開し ます。(ログインの際に、申込完了時の整理番号及びパスワードの入力が 必要となります。)

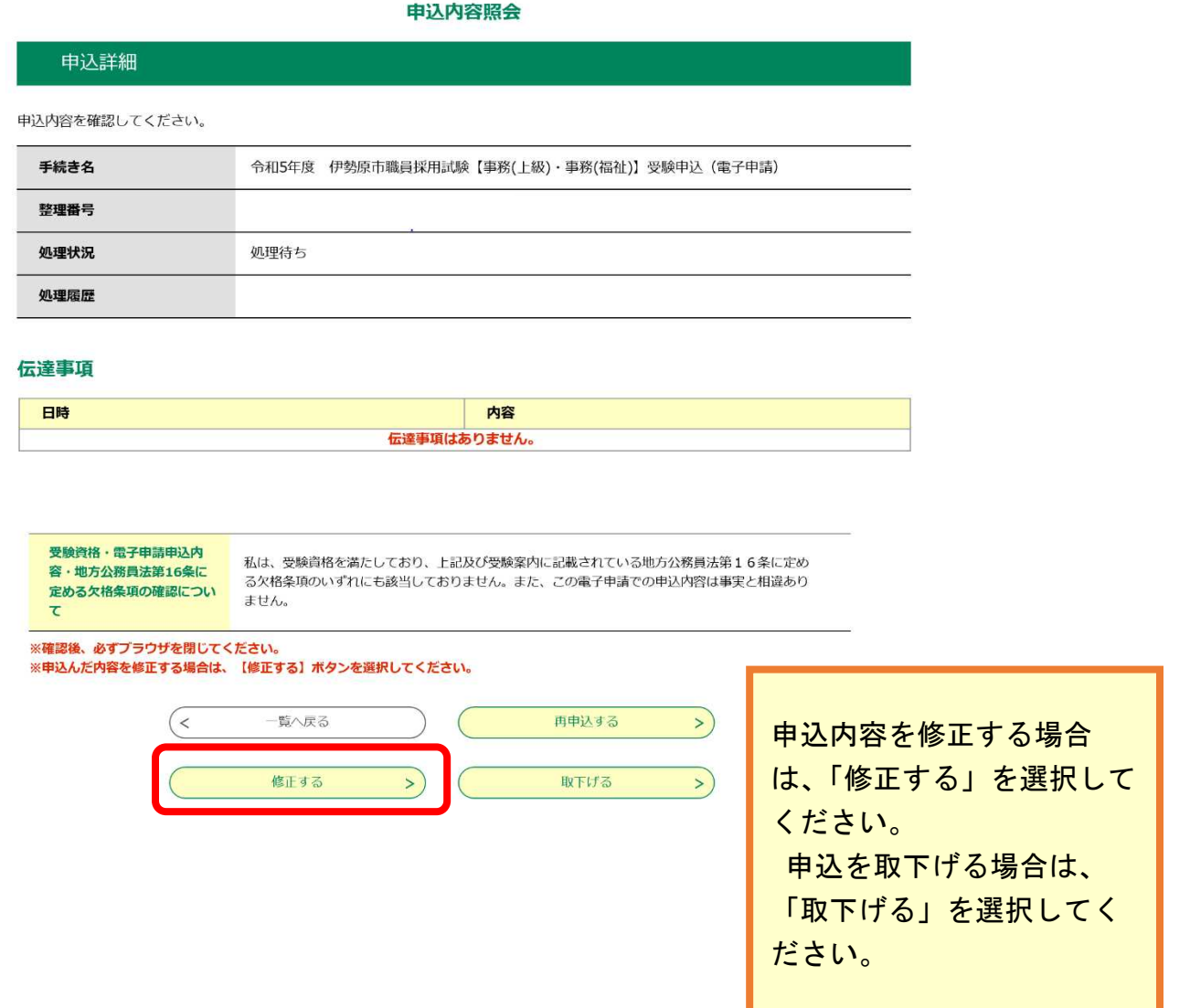